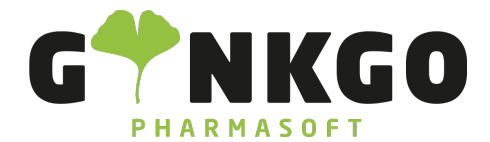

# BTM Kartei

Die BTM - Kartei finden Sie als Menü in folgenden Apps:

- Lager
- Labor
- Verkauf

Um in die BTM Kartei zu gelangen gehen Sie auf das Menü BTM Kartei und dann auf den Reiter BTM Kartei.

#### Produktname

## ☆ METHADDICT 80 mg Tabletten

Verkauf V Kann eingekauft werden

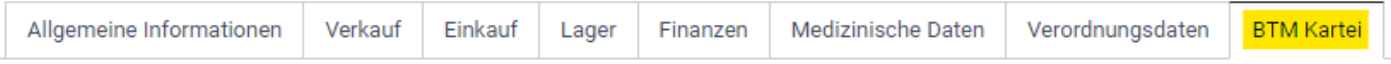

### BTM Kartei Übersicht

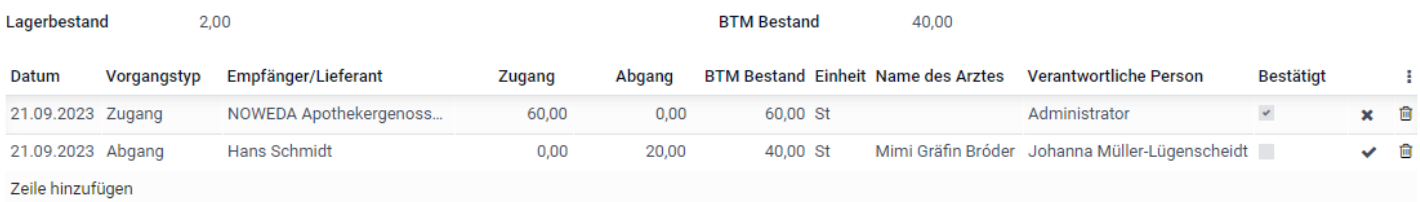

In der BTM Kartei Übersicht finden Sie alle wichtigen Informationen über die BTM Bewegungen.

Der Zugang und Abgang, sowie der BMT Bestand wird in der Packungsgrößeneinheit des jeweiligen Produktes angezeigt.

Die Vorgangszeile kann jeweils am Ende durch den Apotheker oder die Apothekerin bestätigt werden. Hiermit wird angezeigt, dass alle getätigten Angaben korrekt sind. Die Bestätigung wird auch in der Listenansicht aller BTM Produkte angezeigt.

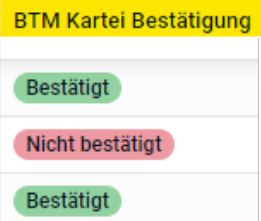

Ein Zugang wird bei einem Wareneingang automatisch in der Kartei erstellt und muss nur noch bestätigt werden.

C 02761 835 1071 @ info@ginkgo-pharmasoft.com @ https://www.ginkgo-pharmasoft.com USt.: DE355829665

Ginkgo Pharmasoft GmbH • GF: Tobias Hammeke, Justin Mester • UST-ID: DE 355829665 • Amtsgericht Olpe HRB 13214 Sparkasse Olpe-Wenden-Drohlshagen eG • IBAN: DE15 4625 0049 0000 1715 04 • BIC: WELADED1OPE

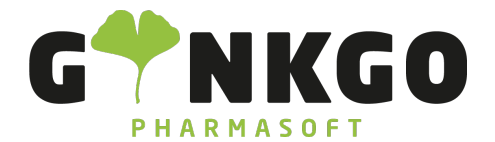

Verkaufen Sie ein BTM an einen Kunden, so wird dies ebenfalls automatisch in der BTM Kartei dokumentiert.

### BTM Kartei Vorgangstypen

Wenn Sie einen BTM Karteieintrag manuell hinzufügen, öffnet sich ein neues Pop-Up indem alle Eingaben getätigt werden können.

Hier kann zwischen 3 Vorgangstypen ausgewählt werden: Zugang, Abgang oder Vernichtung

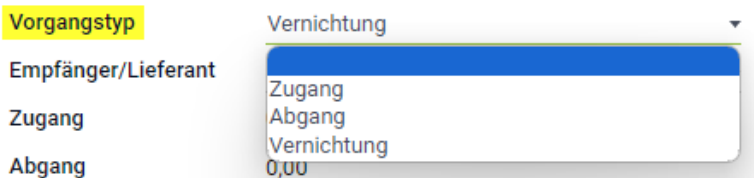

Die Menge der Vernichtung wird bei "Abgang" dokumentiert.

#### BTM Kartei Protokolle

VERNICHTUNGSPROTOKOLL LEERES VERNICHTUNGSPROTOKOLL

In der Listenansicht der BTM Produkte, haben Sie die Möglichkeit, verschiedene Protokolle zu erstellen und zu drucken.

Wenn Sie eine Vernichtung in der BTM Kartei dokumentiert haben, können Sie hierfür ein Vernichtungsprotokoll drucken. In diesem Protokoll wird die letzte Vernichtung automatisch dokumentiert und Sie müssen es im Anschluss nur noch ausdrucken

Kommt ein Kunde mit einem BTM zu Ihnen, welches Sie vernichten sollen, haben Sie die Möglichkeit, ein leeres Vernichtungsprotokoll auszudrucken. Hier können Sie nun alles Angaben händisch eintragen.

#### **BTM BERICHT**

Sie haben auch die Möglichkeit, einen BTM Bestandsbericht zu erstellen. Setzen Sie hierfür den Filter auf "BTM Bestand". So werden alle BTM´s gefiltert, welche im Bestand der Apotheke sind.

Klicken Sie nun auf das Kästchen in der oberen linken Ecke um alle Produkte auszuwählen. Nun klicken Sie auf "BTM Bericht". Der Bericht wird erstellt und Sie können Ihn ausdrucken.

C 02761 835 1071 @ info@ginkgo-pharmasoft.com @ https://www.ginkgo-pharmasoft.com USt.: DE355829665

Ginkgo Pharmasoft GmbH • GF: Tobias Hammeke, Justin Mester • UST-ID: DE 355829665 • Amtsgericht Olpe HRB 13214 Sparkasse Olpe-Wenden-Drohlshagen eG • IBAN: DE15 4625 0049 0000 1715 04 • BIC: WELADED1OPE

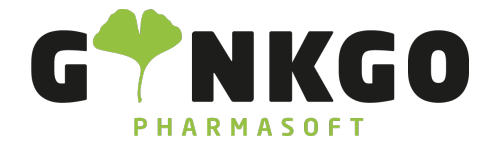

GINKGO Pharmasoft GmbH In der Wüste 72 57462 Olpe Deutschland

C 02761 835 1071 @ info@ginkgo-pharmasoft.com @ https://www.ginkgo-pharmasoft.com USt.: DE355829665

Ginkgo Pharmasoft GmbH • GF: Tobias Hammeke, Justin Mester • UST-ID: DE 355829665 • Amtsgericht Olpe HRB 13214 Sparkasse Olpe-Wenden-Drohlshagen eG • IBAN: DE15 4625 0049 0000 1715 04 • BIC: WELADED1OPE